# **インテル®** Visual Fortran **コンパイラー** 10.1 **日本語版 スペシャル・エディション**

## **― インストール・ガイド ー**

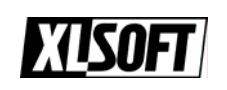

エクセルソフト株式会社 www.xlsoft.com

#### **~ はじめに ~**

本ドキュメントでは、インテル® Visual Fortran コンパイラー 10.1 のインストール手順を説明します。インテ ル® Visual Fortran コンパイラーは Microsoft\* Visual Studio\* と統合することにより操作性を高め、より効率的 な開発作業環境を提供します。バージョン 10.0 より Microsoft Visual Studio 2005 Premier Partner Edition (以 下、VSPPE)がパッケージに含まれ、インテル® Visual Fortran コンパイラーを購入するだけでビルド環境を構 築することが可能となりました。また、ご使用のシステムにすでに Visual Studio 製品が存在する場合は、イ ンストーラーがこれを自動検知してビルド環境を設定します。

なお、製品をインストールするには、有効な**ライセンス・ファイル**が必要です。ライセンス・ファイルをお持 ちでない場合は、製品の**シリアル番号**をインテル®レジストレーション・センターに登録する必要があるので、 お手元にご用意ください。

本ドキュメントで説明する内容は以下のとおりです。

- ・パッケージ内容
- ・動作環境
- ・インストールする前に
- ・インストール手順
- ・シリアル番号の登録(ライセンスファイルの取得)
- ・インテル® Visual Fortran コンパイラーのインストール
- ・Visual Studio 2005 サービスパックの適用

## **パッケージ内容**

インテル® Visual Fortran コンパイラー 10.1 には以下のコンポーネントが含まれます。

- 1. Microsoft Visual Studio 2005 Premier Partner Edition
- 2. インテル® Fortran コンパイラー
	- ・ IA-32 対応アプリケーション用 Fortran コンパイラー
	- ・ インテル® 64 対応アプリケーション用 Fortran コンパイラー
	- ・ IA-64 対応アプリケーション用 Fortran コンパイラー
- 3. インテル® デバッガー
	- ・ IA-32 対応アプリケーション用 デバッガー
	- ・ インテル® 64 対応アプリケーション用 デバッガー
	- ・ IA-64 対応アプリケーション用 デバッガー

#### 4. Microsoft Visual Studio への統合

#### **動作環境**

インテル® Visual Fortran コンパイラー 10.1 がサポートする動作環境の概要を以下に示します。

- OS: Microsoft Windows Vista\*、Windows\* XP、Windows Server\* 2003
- VS: Microsoft Visual Studio 2005、Visual Studio .NET 2003、Platform SDK など

ご注意:インテル® Visual Fortran コンパイラー 10.0 より、Windows 2000 のサポート、および Microsoft Visual Studio 6.0、Visual Studio 2002 のサポートが対象外となりました。また、最新英語版、 10.1.021 より、Microsoft Visual Studio 2008 をサポートしています。

ノート:使用する Visual Studio のバージョンにより、作成できるアプリケーションのタイプが異なりま す。例えば、コンパイラーに含まれる VSPPE を使用する場合は 32 ビットおよび 64 ビット(イ ンテル® 64)両方のアプリケーション開発が可能ですが、Visual Studio .NET 2003 を使用した場 合は、32 ビットアプリケーションのみ作成可能となります。一般的には VSPPE を使用すること を推奨します。動作環境の詳細は、リリースノートまた[はビルド環境早見表を](http://www.xlsoft.com/jp/products/intel/compilers/compiler_matrix.html)ご参照ください。

## **インストールする前に**

インストールする前に、以下の内容にご注意ください。

- ¾ インテル® Visual Fortran コンパイラー 10.1 に含まれる VSPPE を使用する場合は、インストールする システムに他の Visual Studio製品がインストールされていないことを確認してください。システムに Visual Studio .NET 2003 や、Visual Studio 2005 がすでに存在する環境では、VSPPE はインストールさ れず、既存の Visual Studio 製品に統合されます。(ただし、Visual Studio 6.0、および Visual Studio .NET 2002 がインストールされたシステムに対しては、VSPPE がインストールされます。)
- ¾ 既存の Visual Studio 2005 製品を使用する場合は、各種サービスパック(本ドキュメントの「Visual Studio 2005 サービスパックの適用1を参照)が適用済みであることを確認してください。
- ¾ Visual Studio 2005 Express Edition をインストール済みの場合は、必ず先にアンインストールしてくだ さい。
- ¾ 体験版のインテル® Visual Fortran コンパイラーがインストールされている場合は、すべてのコンポー ネントをアンインストールしてください。
- ¾ 古いバージョンのインテル® Visual Fortran コンパイラーがインストールされている場合、すべてのコ ンポーネントをアンインストールするか、または Fortran コンパイラー以外のすべてのコンポーネント をアンインストールしてください。(コンパイラーのみ複数のバージョンを共存させることができま す。)
- ¾ インストールは、管理者権限のあるユーザーで実行してください。

## **インストール手順**

インストール手順の流れは以下の通りです。

#### ① シリアル番号の登録(ライセンスファイルの取得)

#### ② インテル® Visual Fortran コンパイラーのインストール

- ・インストーラーの起動
- ・ライセンスの認証
- ・セットアップ・タイプの選択(すべて/カスタム)
- ・インストール・コンポーネントの選択(カスタム選択時)
- ・各コンポーネントのインストール開始

#### ③ Visual Studio 2005 サービスパックの適用

### **シリアル番号の登録(ライセンスファイルの取得)**

インテル® Visual Fortran コンパイラーをインストールする前にシリアル番号をインテル社に登録する必要が あります。登録が完了するとインテル社からライセンスファイルが添付された電子メールが届きます。インス トール作業はこのライセンスファイルを使用して行います。以下の手順を参考に慎重に登録作業を行ってくだ さい。

#### <シリアル番号登録手順>

1)インテル® レジストレーション・センターにアクセスします。 <https://registrationcenter.intel.com/RegCenter/Register.aspx>

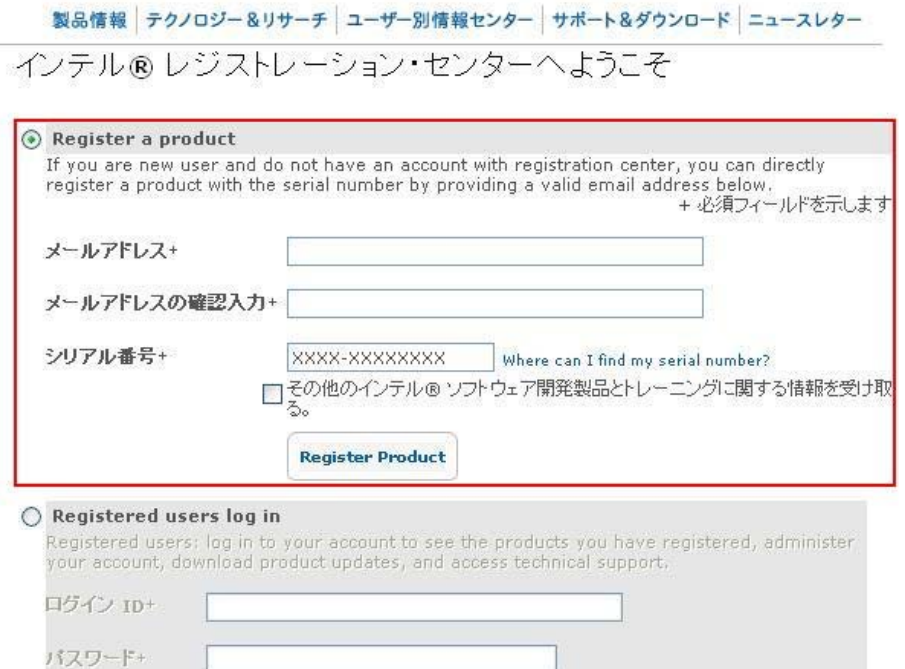

- 2)シリアル番号を登録します。
	- ・[Register a product] にチェックをして、メールアドレスおよびシリアル番号を入力し、[Register Product] ボタンをクリックします。

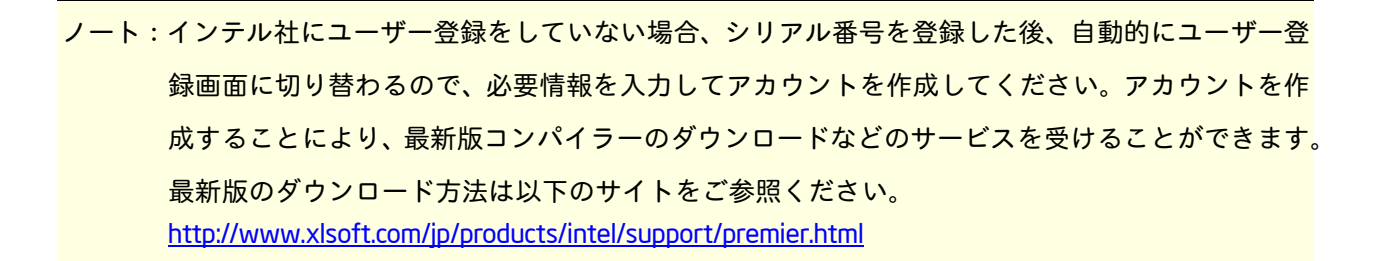

- 3)入力したメールアドレス宛てに、インテル社からライセンスファイルが添付された電子メールが送信され ます。
- 4) ライセンスファイル (.lic ファイル) を仟意のローカルフォルダーに保存します。

ご注意:ライセンスファイルの拡張子(.lic)は絶対に変更しないでください。

ノート:以前、インテル製品または体験版を使用したことがある環境の場合、ライセンスファイルはデフ ォルトのフォルダー(C:¥Program Files¥Common Files¥Intel¥Licenses)に保存することをお勧めし ます。なお、上記フォルダーに体験版ライセンスなど、不要なライセンスファイルがある場合は 削除してください。

5)登録ができない、または登録後 24 時間経過してもライセンスファイルが送付されない場合、下記のお 問い合わせ窓口より弊社サポートまでご連絡ください。 [https://www.xlsoft.com/jp/services/xlsoft\\_form.html](https://www.xlsoft.com/jp/services/xlsoft_form.html)

お願い:エクセルソフト株式会社は、インテル® ソフトウェア開発製品の日本国内正規代理店です。日本 語によるカスタマーサポートは弊社より提供していますので、弊社へのユーザー情報のご登録も お願いしております。ご登録をお済みでないお客様は、お手数ですが以下のサイトよりご登録く ださるようご協力お願いします。 <https://www.xlsoft.com/jp/products/register/intel.html>

## **インテル® Visual Fortran コンパイラーのインストール**

¾ CD-ROM からインストールする場合、CD-ROM を挿入すると、自動的に [インストールウィザード] が起 動します。もし自動起動されない場合は、CD-ROM 内の "Setup.exe" をダブルクリックしてください。

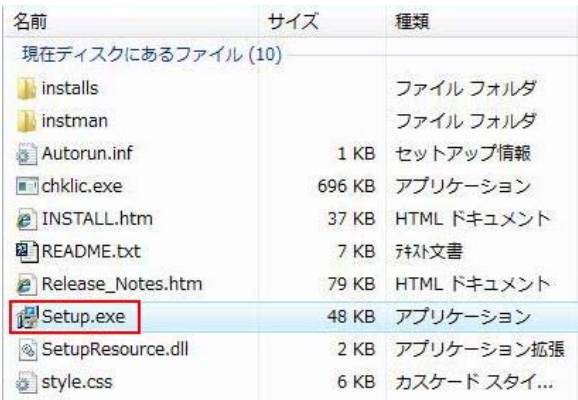

¾ コンパイラー・パッケージ(例:w\_fc\_p\_10.1.011\_jp.exe)をダウンロードした場合、パッケージをダブ ルクリックすることにより [パッケージ展開ウィザード] が起動されます。 このウィザードの [ファイルを保存するフォルダー] で指定したフォルダーにパッケージが展開されま す。インテル® Visual Fortran コンパイラー 10.1 日本語版パッケージの場合、デフォルトの展開先は以 下のフォルダーになります。

> C:¥Program Files¥Intel¥Download¥IntelFortranCompiler10.1\_jp

[パッケージ展開ウィザード] の [次へ] ボタンをクリックするとパッケージの展開が開始し、 [インスト ールウィザード] が自動で起動されます。

ご注意:パッケージは必ず日本語を含まない英数字のみのフォルダーに展開してください。

図:パッケージ展開ウィザード おんじゃん インストール・ウィザード

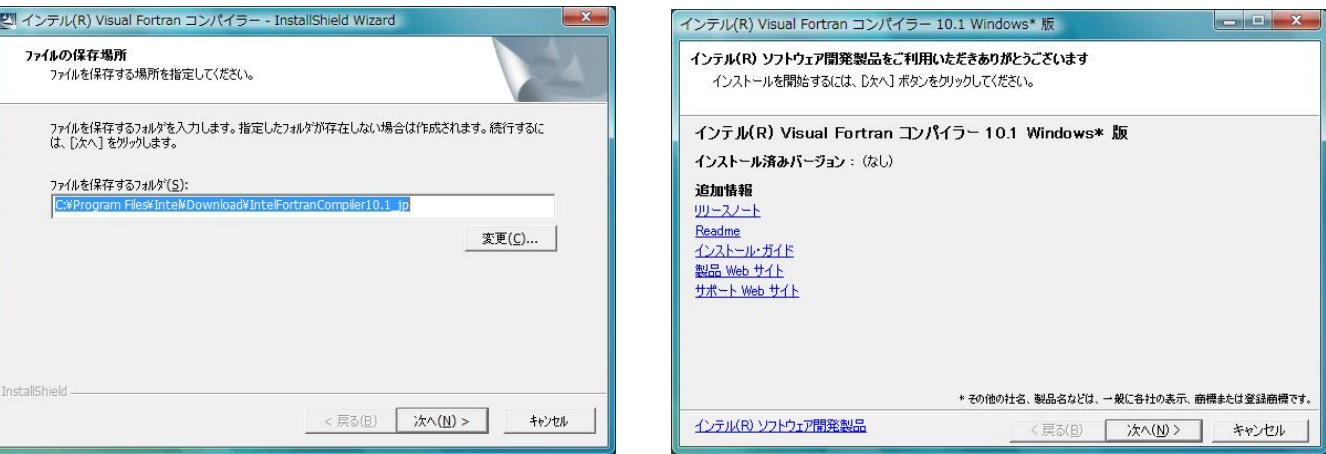

¾ [インストール・ウィザード] ダイアログの [次へ] ボタンをクリックして先に進みます。

- ¾ [ライセンス登録] ダイアログが表示されるので、[ライセンスファイルを指定する] にチェックして、ラ イセンスファイルを指定し、 [次へ] ボタンをクリックしてください。有効なライセンスファイルがすで に C:¥Program Files¥Common Files¥Intel¥Licenses フォルダーに存在する場合は、[システム上に存在する 既存のライセンスを使用する] が表示されるので、こちらを選択してください。
	- 図・ライセンス登録(その1) 図・ライセンス登録(その2)

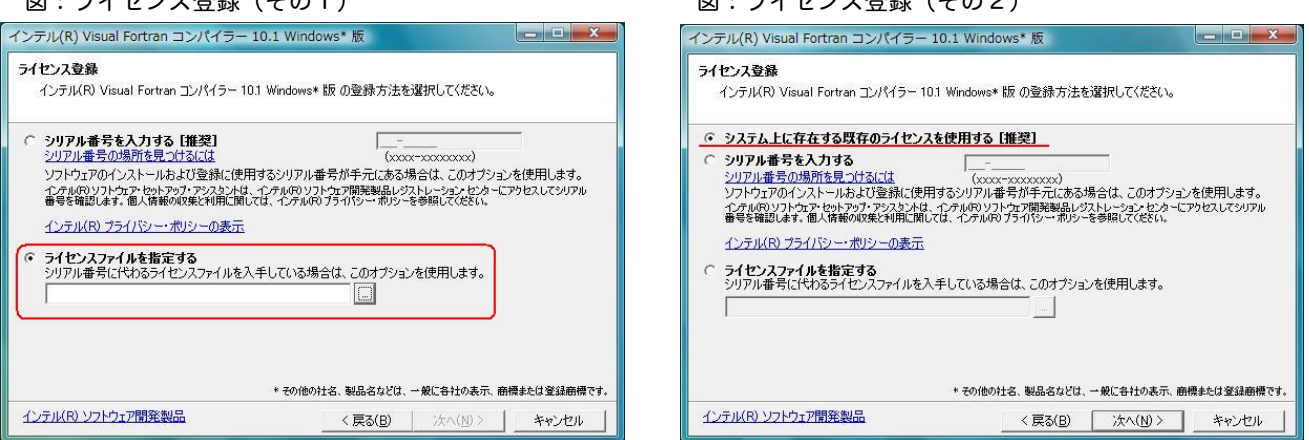

- ¾ [ツール選択] ダイアログで [インテル(R) Visual Fortran コンパイラー のインストール] がチェックされ ていることを確認して [次へ] をクリックします。
- ¾ [ようこそ] 画面で [次へ] をクリックします。
- ¾ [使用許諾契約] ダイアログで同意して、 [次へ] をクリックします。
- ¾ [セットアップ・タイプ] ダイアログで、"すべて" または "カスタム" を選択して [次へ] ボタンをクリッ クします。"カスタム" を選択した場合は、[機能選択] ダイアログが表示され、インストールする機能を 選択することができます。通常は、"すべて" を選択してインストールを行ってください。

図:セットアップ・タイプ

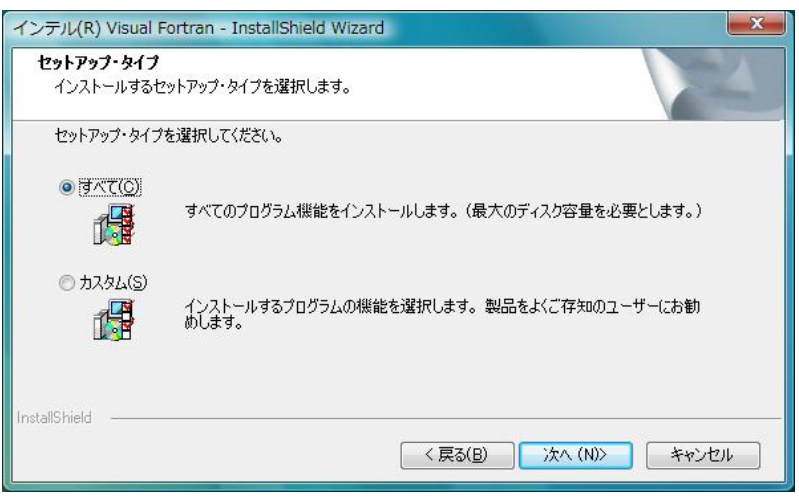

"カスタム" を選択した場合は、[機能選択] ダイアログが表示されるので、使用しない機能はチェックをは ずしてインストールを行ってください。機能選択が完了したら [次へ] をクリックします。

図:機能選択

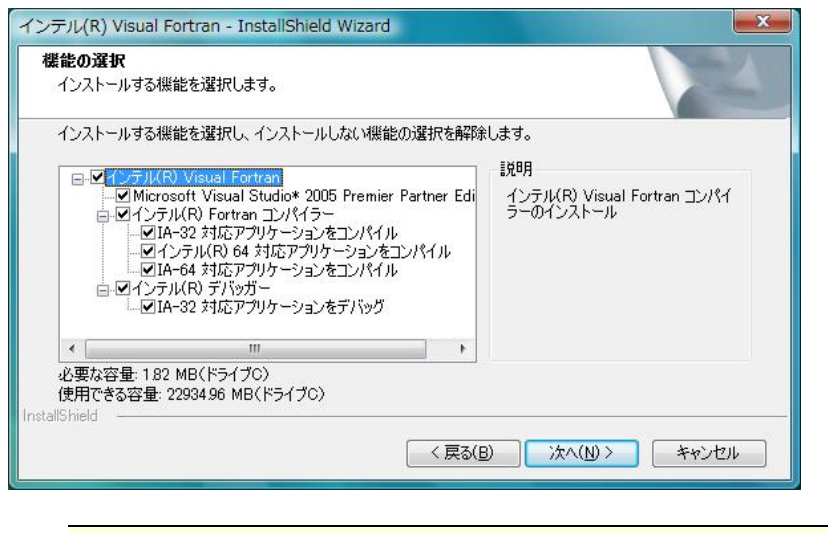

ノート:表示される機能の内容は、インストール環境により異なります。

¾ [プログラムをインストールする準備完了] の画面が表示されるので、[インストール] ボタンをクリック してインストールを開始します。以降、インストールは基本的に自動で進みますが、途中に確認画面や VSPPE の使用許諾契約などが表示されるので内容確認の上、同意してインストールを進めてください。

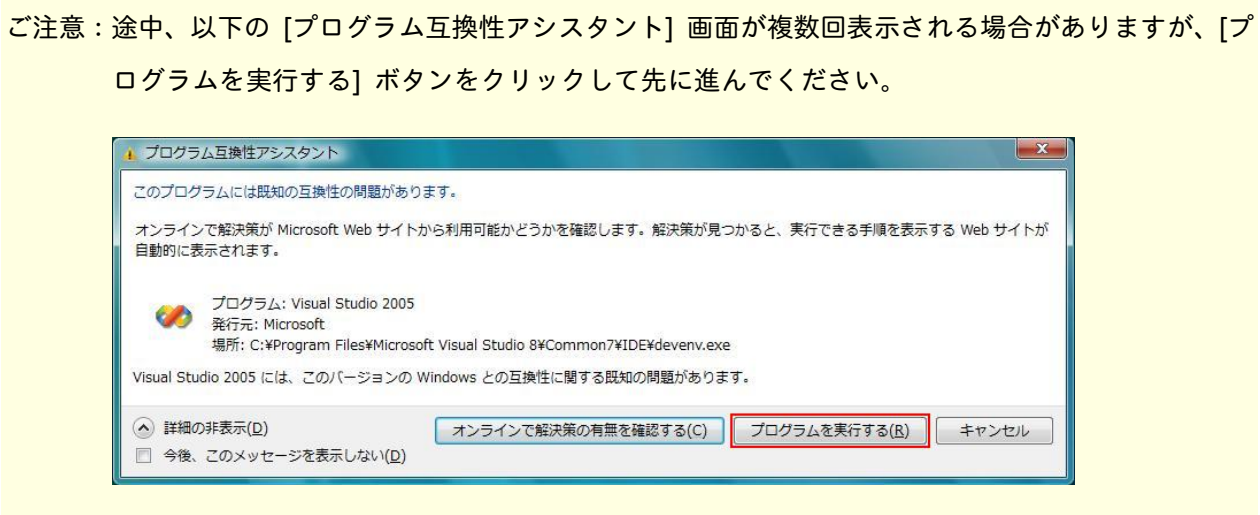

#### **Visual Studio 2005 サービスパックの適用**

インテル® Visual Fortran コンパイラーのインストールが完了したら、次に Visual Studio 2005 用サービスパ ックをインストールしてください。

以下のサイトより、" Visual Studio 2005 Service Pack 1(**日本語**) " を選択し、表示されるページから [ダウン ロード] ボタンをクリックしてインストールを行ってください。 <http://www.microsoft.com/japan/msdn/vstudio/downloads/sp/vs2005/sp1/>

また、Windows Vista をご使用の場合は、さらに "Visual Studio 2005 Service Pack 1 Update for Windows Vista" をインストールする必要があります。以下のサイトより同様にダウンロードおよびインストールを行 ってください。 [http://www.microsoft.com/downloads/details.aspx?FamilyID=90e2942d-3ad1-4873-a2ee-4acc0aace5b6&Display](http://www.microsoft.com/downloads/details.aspx?FamilyID=90e2942d-3ad1-4873-a2ee-4acc0aace5b6&DisplayLang=ja)

#### **~ 最後に ~**

[Lang=ja](http://www.microsoft.com/downloads/details.aspx?FamilyID=90e2942d-3ad1-4873-a2ee-4acc0aace5b6&DisplayLang=ja)

インストールお疲れ様でした。インストールが無事完了したら、インストールの確認も含め、以下の 『入門 ガイド』を参考にして一度コンパイル作業を行ってみましょう。 [http://jp.xlsoft.com/documents/intel/fwin/IVF\\_J\\_GSG.pdf](http://jp.xlsoft.com/documents/intel/fwin/IVF_J_GSG.pdf)

インストール作業にて問題が発生した場合、またその他ご不明な点がありましたら、下記お問い合わせ窓口よ り弊社サポートまで御連絡ください。 [https://www.xlsoft.com/jp/services/xlsoft\\_form.html](https://www.xlsoft.com/jp/services/xlsoft_form.html)

<参考 URL>

レジストレーション・センター FAQ: [http://www.xlsoft.com/jp/products/intel/support/premier\\_faq.html](http://www.xlsoft.com/jp/products/intel/support/premier_faq.html)

コンパイラー 10.1 FAQ : [http://www.xlsoft.com/jp/products/intel/compilers/comp10\\_faq.html](http://www.xlsoft.com/jp/products/intel/compilers/comp10_faq.html)

日本語版スペシャル・エディション FAQ: [http://www.xlsoft.com/jp/products/intel/compilers/compiler\\_j.html](http://www.xlsoft.com/jp/products/intel/compilers/compiler_j.html)